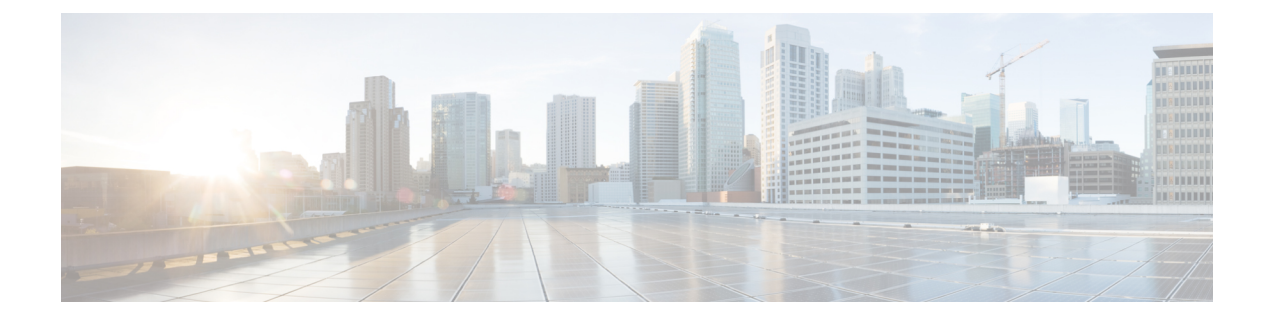

# ワイヤレスマップ向け **Cisco CMX** の統合

- Cisco Connected Mobile Experiences [の統合について](#page-0-0) (1ページ)
- Cisco CMX API [サーバーへのユーザーの追加](#page-0-1) (1 ページ)
- Cisco CMX [設定の作成](#page-1-0) (2 ページ)
- Cisco CMX [のトラブルシューティング](#page-3-0) (4 ページ)

## <span id="page-0-0"></span>**Cisco Connected Mobile Experiences** の統合について

CiscoDNACenterワイヤレスマップのためのコネクテッドモバイルエクスペリエンス(CMX) の統合をサポートしています。CMX を統合すると、Cisco DNA Center ユーザーインターフェ イス内で、フロアマップ上でのワイヤレスクライアント、不正アクセスポイントおよび干渉源 の正確な場所を把握できます。

CMX の設定は、ユーザーの要件に応じて、グローバルレベルで、あるいはサイト、ビルディ ング、またはフロアレベルで作成できます。小企業の場合はグローバルレベル(親ノード)で CMX を割り当てることができます。すべての子ノードが親ノードから設定を継承します。中 企業の場合はビルディング レベルで CMX を割り当てることができ、小企業の場合はフロア レベルで CMX を割り当てることができます。

(注) セキュリティ上の理由から、CMX は匿名にする必要があります。

## <span id="page-0-1"></span>**Cisco CMX API** サーバーへのユーザーの追加

Cisco CMX インスタンスを Cisco DNA Center ネットワーク設定に追加する前に、Cisco CMX API サーバーにユーザーを追加する必要があります。

ステップ **1** cmxadmin アカウントを使用して Cisco CMX に SSH 接続します。次のコマンドを入力します。

ssh -l cmxadmin (cmx-ip-address)

```
ステップ 2 Cisco CMX API サーバーを起動します。次のコマンドを入力します。
```
# cmxos apiserver start

#### **Example**

```
The following example shows how to start the Cisco CMX API server:
[root@server]# cmxos apiserver start
Starting CMX API Server...
```
ステップ **3** Cisco CMX API サーバーへのユーザーの追加次のコマンドを入力します。

cmxos apiserver user add

パスワード プロンプトが表示されたら、Cisco CMX Web 管理画面のユーザー パスワードと同じパスワー ドを入力します。

#### **Example**

The following example shows how to add a user for the Cisco CMX API server: [root@server]# **cmxos apiserver user add** Please enter the userid for the CMX API Server: user1 Please enter the password for the CMX API Server: password Please re-enter the password for the CMX API Server: password Restarting CMX API Server... Stopping CMX API Server... Starting CMX API Server... Successfully updated userid/password and restarted the CMX API Server

### 次のタスク

Cisco DNA Center で Cisco CMX の設定を作成します。「Cisco CMX [設定の作成](#page-1-0) (2 ページ)」 を参照してください。

### <span id="page-1-0"></span>**Cisco CMX** 設定の作成

### 始める前に

Cisco CMX API ユーザーを追加します。Cisco CMX API [サーバーへのユーザーの追加](#page-0-1) (1 ペー [ジ\)](#page-0-1)を参照してください。

ステップ **1** Cisco DNA Center GUIで[Menu]アイコン( )をクリックして**[System]** > **[Settings]** > **[ExternalServices]** > **[CMX Servers]** の順に選択します。

[CMX Servers] ウィンドウが表示されます。

ステップ **2** [Add] をクリックします。

[Add CMX Servers] ウィンドウが表示されます。

- ステップ **3** [IP Address] フィールドに、CMX Web GUI の有効な IP アドレスを入力します。
- ステップ **4** [User Name] および [Password] フィールドに、CMX Web GUI のユーザー名とパスワードのログイン情報 を入力します。

ステップ **5** [SSH User Name] および [SSH Password] フィールドに、CMX 管理者のユーザー名とパスワードのログイ ン情報を入力します。

(注) CMX が到達可能であることを確認してください。

- ステップ **6** [Add]をクリックします。 CMX サーバーが正常に追加されました。
- ステップ **7** CMXサーバーをサイト、建物、またはフロアに割り当てるには、[Menu]アイコンをクリックし、**[Design]**> **[Network Settings]** > **[Wireless]** の順に選択します。
- ステップ **8** 左側の [Tree View] メニューで、[Global] か、興味のあるエリア、ビルディング、フロアを選択します。
- ステップ **9** [CMX Servers] の下で、[CMX Servers] ドロップダウンリストから CMX サーバーを選択します。
- ステップ **10 [Save]** をクリックします。

[CMX 設定の作成 (Create CMX Settings) ] ページが表示されます。

CMX の追加後に [Network Hierarchy] ページのフロアに変更を加えた場合、その変更は自動的に CMX と 同期されます。

CMX が同期されると、Cisco DNA Center はクライアントロケーションを CMX に照会し、その場所がフ ロアマップに表示されます。

フロアマップでは、次のことを実行できます。

- クライアントの場所を表示します。これは青色のドットとして表示されます。
- AP 上にカーソルを移動します。ダイアログボックスは、[Info]、[Rx Neighbor]、[Clients] タブで表示 されます。詳細については、各タブをクリックしてください。[デバイス360(Device 360)]をクリッ クして、デバイス 360 ウィンドウを開き、問題を表示します。問題をクリックして、問題の場所と クライアント デバイスの場所を表示します。
- AP をクリックして、AP に関する詳細を含むサイド バーを開きます。
- Intelligent Capture と CMX を統合するときにリアルタイムでクライアント トラッキングを実行しま す。
- ステップ **11** 変更を加えたときにCMXがダウンした場合は、手動で同期する必要があります。同期するには、[Network Hierarchy]ページで、左側のツリーペインで変更を加えたビルディングやフロアの隣にある歯車アイコン をクリックし、[Sync with CMX] を選択して、変更を手動でプッシュします。
- ステップ **12** CMX サーバーの詳細を編集する場合や CMX サーバーを削除する場合は、次の手順を実行します。
	- a) Cisco DNA Center GUI で [Menu] アイコン (=) をクリックして **[System] > [Settings] > [External Services]** > **[CMX Servers]** の順に選択します。
	- b) 編集する CMX サーバーを選択して変更を加え、[Update] をクリックします。
	- c) 削除する CMX サーバーを選択し、[Delete] をクリックします。
	- d) [OK] をクリックして削除を実行します。

# <span id="page-3-0"></span>**Cisco CMX** のトラブルシューティング

#### **CMX** 認証に失敗した場合

- Cisco DNA Center で CMX 設定の作成時に指定したログイン情報で、CMX Web UI にログ インできるかどうかを確認します。
- SSH を使用して CMX コンソールにログインできるかどうかを確認します。
- CMX UI の API ドキュメンテーションリンクを使用して CMX REST API を使用できるかど うかを確認します。

### クライアントがフロアマップに表示されない場合

- 特定のフロアのシスコ ワイヤレス コントローラが CMX で設定されており、アクティブ であるかどうか確認します。
- CMX UI がフロア マップにクライアントを表示するかどうか確認します。
- Cisco DNA Center マップ API を使用して、フロアにクライアントをリスト表示します。 curl -k -u <user>:<password> -X GET /api/v1/dna-maps-service/domains/<floor group id>/clients?associated=true